**Unpack the Printer** 

2 Prepare the Printer

**Install the Print Head** 

4 Install the Ink Tanks

Connect to Your Computer

Carefully remove all items from the box.

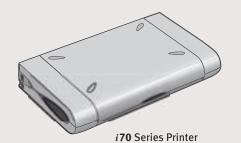

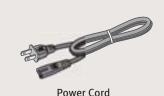

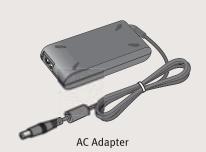

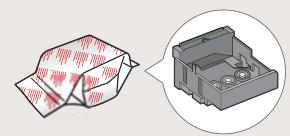

i70 Series Print Head

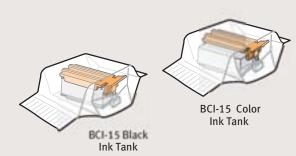

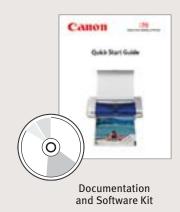

NOTE: Electronic User's Guide is included on the CD-ROM.

1 Remove all shipping tape and materials from the unit.

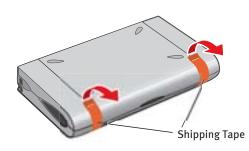

2 Plug the power cord into the AC adapter. Connect the DC plug to the printer.

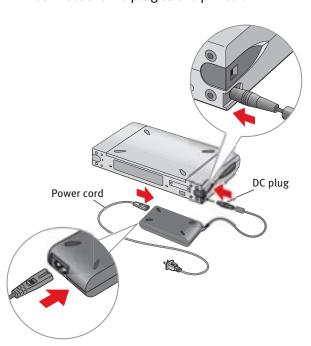

3 Plug the power cord into the power outlet.

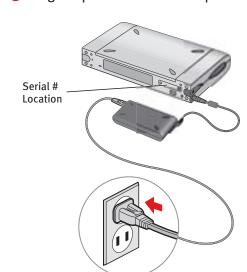

4 Lift open the paper rest and TURN THE **PRINTER ON**. The printer will initialize.

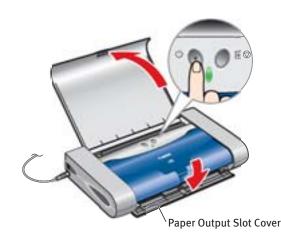

1 Open the print head cover.

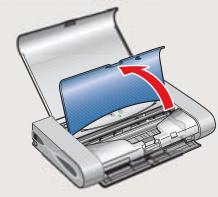

2 Press in on the lock button and lift the gray lock lever.

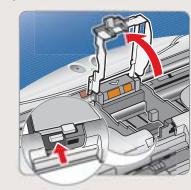

3 Remove the print head from its package. Turn the print head over and remove the protective cap from the print head cover.

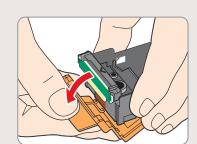

**NOTE:** Do not touch the print head nozzles.

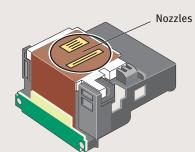

4 Place the print head into the holder.

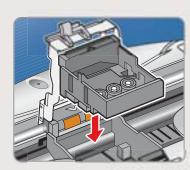

**5** Lower the gray lock lever until it is secure.

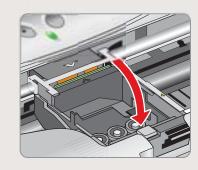

1 Remove the BCI-15 Black ink tank from its package.

**2** You **MUST** remove the protective cap.

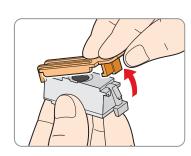

3 Insert the black ink tank into the back slot.

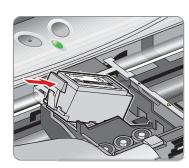

4 Press down until it locks into place.

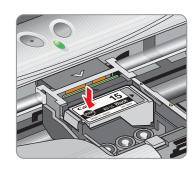

**5** Using the procedure above, insert the color ink tank into the front slot.

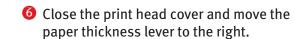

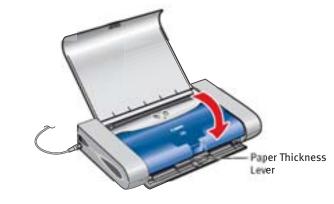

**1** TURN THE PRINTER OFF.

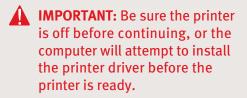

Connect the USB cable to the computer, the other to the printer.

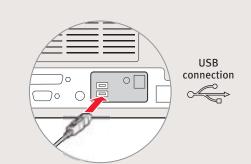

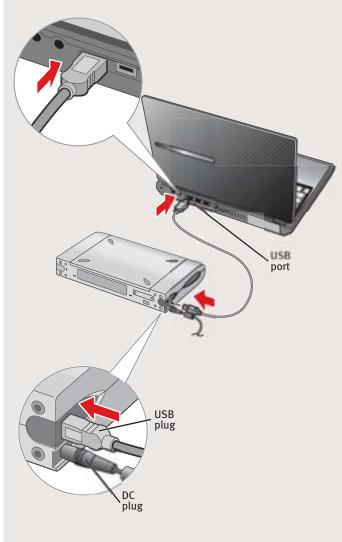

**Continue with Step 6** on side two.

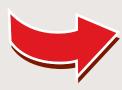

# 6 Install the Printer Driver (Windows®)

**1** Be sure that the printer is off, then turn on your computer.

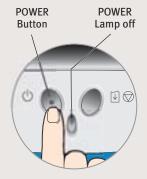

- NOTE: For Windows® XP or Windows 2000, log on to Windows as an Administrator before continuing.
- IMPORTANT: If you see the Add New Hardware Wizard, click Cancel.

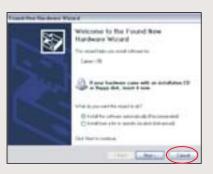

- Close any open software applications, then insert the "Setup Software & User's Guide" CD-ROM. The setup program should run automatically.
  - NOTE: If the setup program does not run automatically, Click Start, then Run, then type D:/msetup.exe, where D is your CD-ROM drive.
- 3 Read the License Agreement, then click Yes.
- When the main menu appears, click Install.

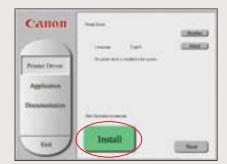

5 When the Printer Port window appears, TURN THE PRINTER ON. The software will begin identifying the printer port being used.

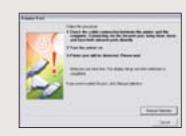

- IMPORTANT: If your computer cannot detect a printer port, refer to the Troubleshooting chapter in the *i70 Quick Start Guide* for instructions.
- **6** When the driver installation is complete, click **Finish**.
- **7** Register your product to ensure product support. Follow the on-screen instructions.

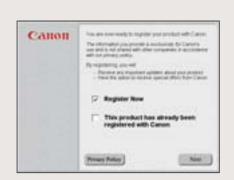

NOTE: Be sure to register your product. The serial number is located on the back of the printer.

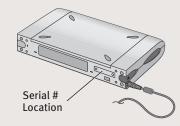

8 When the software menu appears, click **Install**.

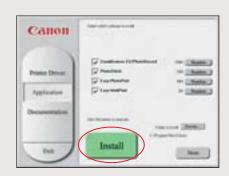

IMPORTANT: To ensure highest quality output, continue with Step 7 Align the Print Head.

### 6 Install the Printer Driver (Macintosh®)

- NOTE: If you are using Mac OS 8.6 to 9.x, please refer to your Quick Start guide for installation instructions.
- 1 Turn on your Mac and your printer and insert the "Setup Software & User's Guide" CD-ROM.
- 2 Open the Mac OS X folder, then double-click the Printer Driver folder.

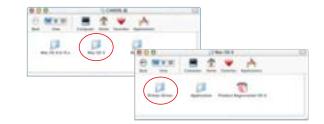

**3** Double-click the *i***70** icon.

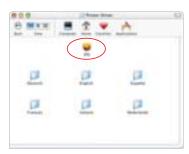

- NOTE: For v10.2 users, skip to Step 5.
- 4 Click the a lock icon and enter the Administrator name and password, then click **OK**.

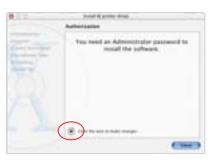

- When the "Welcome to the BJ printer installer" screen appears, click **Continue**.
- 6 Read the Software License Agreement and click **Continue**, then click **Agree**.

Select a destination for the printer driver to be installed. Then click **Continue**.

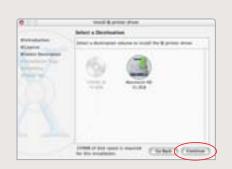

8 Click Install. When a message asking for your confirmation to proceed with the installation, click Continue Installation.

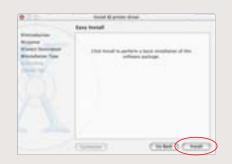

- When the message "The software was successfully installed" appears, click Restart.
- Access your CD-ROM again. From the Application folder, double-click on the software to be installed.

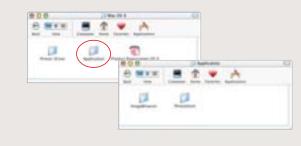

- follow the on-screen instructions. When the "Installation is Complete" screen appears, click OK.
- NOTE: Be sure to register your product. The serial number is located on the back of the printer.

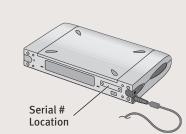

IMPORTANT: To ensure highest quality output, continue with Step 7 Align the Print Head.

# Align the Print Head

Before using the printer, align the print head to ensure the best quality printing.

- 1 Load a stack of blank paper in the paper rest.
- 2 Start the alignment procedure.

#### Windows:

- a. For Windows XP select Start, then Control Panel. Then click on Printers and Other Hardware, then Printers and Faxes.
- **b.** Right-click the **Canon** *i***70** icon, then click **Printing Preferences**.
- c. Click the **Maintenance** tab, then click the **Print Head Alignment** icon.
- **d.** When asked to start print head alignment, click **OK**.

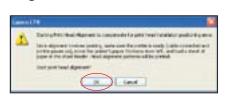

**e.** Follow the on-screen instructions to complete print head alignment.

#### **Macintosh OS X:**

**a.** Double-click the **Macintosh HD** icon, then **Applications** folder. Double-click the **Utilities** folder, then the **Print Center** icon. The Printer List window appears.

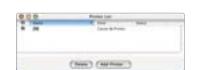

Under Printers menu, select **Configure Printer**. Select *i* **70**, and click **Select**.

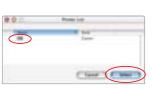

- **b.** Click the down-arrow to select **Test Print**.
- c. Click the Print Head Alignment icon.

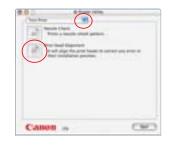

- **3** Follow the on-screen instructions.
- 4 Click **OK** (Windows) or **Send** (Macintosh) when finished.

40-42380-0902
Part no. QA7-2532-V01
©2002 Canon U.S.A., Inc.
Canon is a registered trademark of Canon Inc.
All other products and brand names are registered trademarks or trademarks of their respective owners.
Specifications subject to change without notice.
PRINTED IN VIETNAM

Free Manuals Download Website

http://myh66.com

http://usermanuals.us

http://www.somanuals.com

http://www.4manuals.cc

http://www.manual-lib.com

http://www.404manual.com

http://www.luxmanual.com

http://aubethermostatmanual.com

Golf course search by state

http://golfingnear.com

Email search by domain

http://emailbydomain.com

Auto manuals search

http://auto.somanuals.com

TV manuals search

http://tv.somanuals.com